أردت فرشة خاصة بك وعمل التأثيرات الخاصة بك عليها اتبع التالي،قم بفتح عمل حديد وارسم الشكل الذي تريد فمثلا أنا قمت برسم شكل لا معنى له ولكن للايضاح

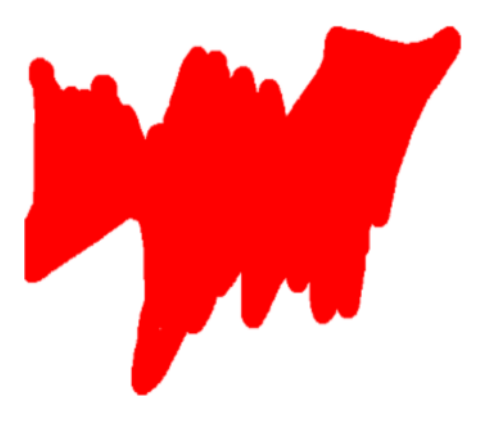

بعد رسمك للشكل الذي تريد اذهب إلى قائمة التحرير(Edit واختر الخيار التالي Define Brush Preset...

سيظهر المربع التالي قم بتسمية فرشتك واضغط موافق(OK) وبذلك تكون عملت أول فرشة من صنعك

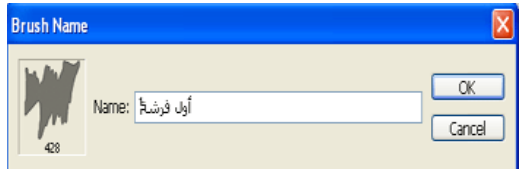

وإذا أردت عمل بعض التأثيرات على فرشتك الخاصة من حيث النعومة والحجم والزوايا يمكن الرجوع إلى المربع السابق الخاص بخيارات الفرش وحاول صنع تأثيراتك الخاصة وهذه بعض النتائج التي توصلت إليها انا بعد عمل الفرشة الخاصة بي .

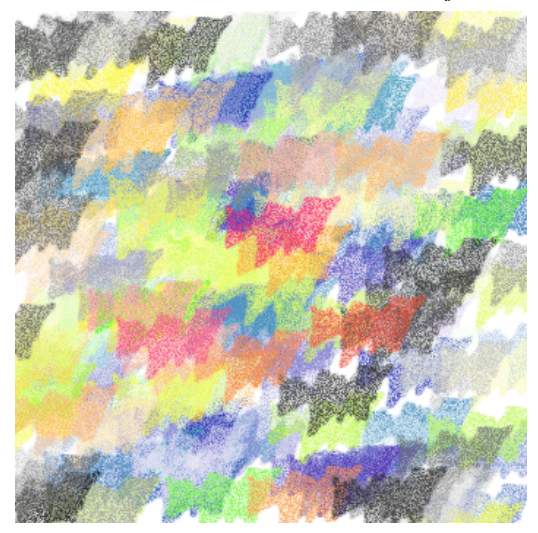

أداة الكتابة و التلوين المتدرج :

سنتعلم كيفية التعامل مع أداةالكتابة ً $\Gamma$ وكافة أنواعها الموجودة أيضا استعراضنا سيشمل شريط الخيارات للخط وبعض التأثيرات التي تطبق على الخطوط وبسم الله نبدأ